### Copyright © 1999 and 2000 ARM Limited.

## **Proprietary Notice**

ARM, the ARM Powered logo, Thumb, and StrongARM are registered trademarks of ARM Limited.

The ARM logo, AMBA, Angel, ARMulator, EmbeddedICE, ModelGen, Multi-ICE, ARM7TDMI, ARM7TDMI-S, ARM9TDMI, ARM9E-S, ARM946E-S, ARM966E-S, ETM7, ETM9, TDMI, STRONG, and PrimeCell are trademarks of ARM Limited.

CodeWarrior and Metrowerks are registered trademarks of Metrowerks, Inc.

All other products or services mentioned herein may be trademarks of their respective owners.

Neither the whole nor any part of the information contained in, or the product described in, this document may be adapted or reproduced in any material form except with the prior written permission of the copyright holder.

The product described in this document is subject to continuous developments and improvements. All particulars of the product and its use contained in this document are given by ARM in good faith. However, all warranties implied or expressed, including but not limited to implied warranties of merchantability, or fitness for purpose, are excluded.

This document is intended only to assist the reader in the use of the product. ARM Limited shall not be liable for any loss or damage arising from the use of any information in this document, or any error or omission in such information, or any incorrect use of the product.

### **Contents**

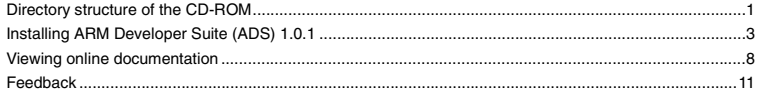

# <span id="page-1-0"></span>**1 Directory structure of the CD-ROM**

The CD-ROM contains all the files needed to install the *ARM Developer Suite* (ADS) version 1.0.1 onto a UNIX workstation. The CD-ROM conforms to ISO9660 Level 1 standard. It contains the following directories and files:

### **Installation scripts**

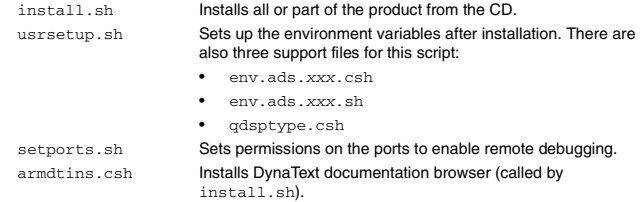

### **Common files for UNIX**

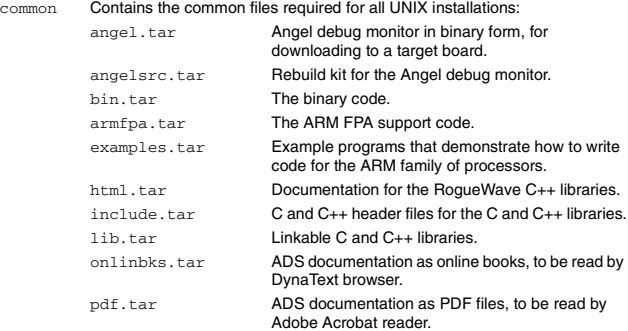

dtext41.tar

Contains the DynaText documentation browser.

apps\_lib Contains the ARM Applications Library source code.

### **Host-specific files for UNIX**

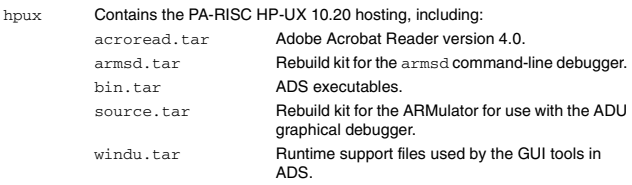

solaris Contains the Sun Solaris hosting. The file names are the same as for HP-UX.

### **License management**

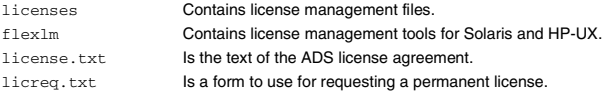

# <span id="page-3-0"></span>**2 Installing ARM Developer Suite (ADS) 1.0.1**

The following sections describe how to install ADS 1.0.1:

- on a Sun workstation
- on an HP workstation.

### **2.1 Installing on a Sun workstation**

This section describes how to install ADS 1.0.1 on a Sun SPARC workstation.

#### **Hardware requirements**

The following are the minimum hardware requirements for installing and running ADS 1.0.1:

- Sun SPARC compatible machine.
- 87 MB of disk space (for a Compact install).
- CD-ROM drive. This can be a networked CD-ROM drive.
- CDE environment is required for correct operation of AXD and ADU.
- AXD and ADU are optimized for operation on UltraSPARC machines.

### **Software requirements**

You must have one of the following operating systems to install and run ADS 1.0.1:

- Solaris 2.5.1
- Solaris 2.6
- Solaris 7

### **Installing ADS 1.0.1**

You should remove any previous versions of ADS before installing this version. In addition, we recommend that you remove any previous versions of the ARM *Software Development Toolkit* (SDT).

To install ADS 1.0.1:

- 1. Insert the CD into the CD-ROM drive.
- 2. Become superuser:
	- a. Type su at the shell prompt.
	- b. Enter the root password for your machine:

Password: *root\_password*

3. Type volcheck to mount the CD.

4. Exit superuser mode:

exit

5. Move to the top-level CD-ROM directory:

cd /cdrom/ads101

6. Run the install script:

```
sh install sh
```
- 7. Follow the install script prompts to install ADS.
- 8. Source your .cshrc file:

```
source .cshrc
```
or, if you have created a separate ads.cshrc file:

```
source ads.cshrc
```
9. Follow the instructions in *[Installing the software license](#page-6-0)* on page 6 to install a temporary license.

**Note** 2008 2009

Important additional information about this release is contained in a readme.txt file in your ADS installation directory.

# **2.2 Installing on an HP workstation**

This section describes how to install ADS 1.0.1 on an HP machine.

### **Hardware requirements**

The following are the minimum hardware requirements for installing and running ADS 1.0.1:

- HP series 9000 model 7xx
- 87 MB of disk space (for a Compact install).
- CD-ROM drive. This can be a networked CD-ROM drive.

### **Software requirements**

You must have HP-UX 10.20 or later to install and run ADS.

### **Installing ADS 1.0.1**

You should remove any previous versions of ADS before installing this version. In addition, we recommend that you remove any previous versions of the ARM *Software Development Toolkit* (SDT).

To install ADS:

- 1. Insert the CD into the CD-ROM drive.
- 2. Become superuser:
	- a. Type su at the shell prompt.
	- b. Enter the root password for your machine:

Password: *root\_password*

3. Type the following at the shell prompt to mount the CD-ROM:

```
mount -r -F cdfs -o cdcase cdrom-device /cdrom
```
For example:

mount -r -F cdfs -o cdcase /dev/dsk/c1t2d0 /cdrom

4. Exit superuser mode:

exit

5. Move to the top level CD-ROM directory:

cd /cdrom

6. Run the install script:

```
sh install.sh
```
- 7. Follow the prompts to install ADU.
- 8. Source your .cshrc file:

```
source .cshrc
```
or, if you have created a separate ads.cshrc file:

source ads.cshrc

9. Follow the instructions in *[Installing the software license](#page-6-0)* on page 6 to install a temporary license.

#### **Note**

Important additional information about this release is contained in a readme. txt file in your ADS installation directory.

# <span id="page-6-0"></span>**2.3 Installing the software license**

You need a license file to run ADS 1.0.1 components. The ARM licensed software is license-managed using the FLEXlm license manager. This prevents you from running ADS until you have obtained a valid license file from ARM Limited.

### **Installing a temporary license**

ADS finds the license file from the contents of the environment variable ARMHOME. Ensure that ARMHOME points to the full pathname of the top-level directory where you installed ADS 1.0.1 (the usrsetup.sh script sets this variable). This directory contains a subdirectory called licenses.

To install a temporary license:

- 1. Install ADS on the client machine.
- 2. Change directory to the SARMHOME/licenses directory.
- 3. Execute the lmutil program:

#### lmutil lminstall

You are prompted to enter the path to output license file.

- 4. Press the Return key to accept the default filename. The default filename is based on the current date.
- 5. Enter your temporary license number.

Your temporary license is printed on a label that is stuck to the box containing the ARM Developer Suite software. The label contains a license number of the form:

armlmd-ads-*xxxxx*-*xxxxx*-*xxxxx*-*xxxxx*-*xxxxx*-*xxxxx*-*xxxx*

where each x represents a number.

Type the temporary license number into the entry field, exactly as it appears on the box. Do not add any extra spaces, and include the minus (-) characters.

- 6. Press the Return key. If the license code is valid, the message Good is displayed.
- 7. Press the Return key twice. The data has now been converted into a readable license and saved to disk.

The temporary license lasts for a maximum of 45 days. To get a full license, follow the instructions in *[Installing a permanent license](#page-6-1)*.

#### <span id="page-6-1"></span>**Installing a permanent license**

Contact your system administrator to obtain a permanent license. The administrator must fill in the license application form license\_request\_form.txt in the ADS installation directory, then email or fax the file to ARM Limited. A permanent license will be returned. The administrator must install the permanent license on the license server.

For full information on how to install your permanent license file, and how to run the license manager software, refer to the ARM Developer Suite *Getting Started* Guide. Detailed information on FLEXlm is also provided in the file enduser.pdf located in the flexlm subdirectory of the installation CD.

# <span id="page-8-0"></span>**3 Viewing online documentation**

ADS provides comprehensive online help. In addition, it provides online versions of the printed manuals in both Dynatext and PDF formats.

## **3.1 Dynatext**

The manuals for ADS 1.0.1 are provided as Dynatext electronic books. The books and the Dynatext viewer are installed if you selected this option during installation. The manuals are installed by default in a Typical or a Full installation.

### **Viewing the manuals**

To display the online documentation ensure that *install\_directory*/dtext41/bin is on your path and type dtext at the shell prompt.

### **3.2 Adobe Acrobat Reader**

The manuals for ADS 1.0.1 are provided on the CD-ROM in Acrobat *Portable Document Format* (PDF) files. You must have a copy of Adobe Acrobat Reader installed before you can view them. Acrobat Reader is supplied with ADS 1.0.1 and is also available from the Adobe web site http://www.adobe.com.

### **Viewing the manuals**

To view the PDF version of the manuals:

- 1. Start Adobe Acrobat Reader.
- 2. Select **Open...** from the **File** menu.
- 3. If you have installed the PDF versions of the online documentation, move to *install\_directory*/Pdf.

If you have not installed the PDF files, you can view the files directly from the /Pdf directory on the CD-ROM.

4. Open the PDF files you want to view.

For more information on using Adobe Acrobat Reader, select **Reader Help** from the **Help** menu.

# **3.3 HTML**

The manuals for the RogueWave C++ library for ADS 1.0.1 are provided on the CD-ROM in HTML files. Use your web browser software to view these files.

# **3.4 Online help**

ADS 1.0.1 provides the following online help and context-sensitive help.

### **Context-sensitive help**

Context-sensitive help is available for the GUI components of ADS. With ADS 1.0.1 running, position the cursor on any field or button for which you need help and press the F1 key on the keyboard. If relevant online help is available, it is displayed. An alternative method of invoking context-sensitive help is to click on the arrow/question-mark tool in the toolbar, then click on the field or button for which you need help.

### **Viewing online help**

The **Help** menu is available in the menu bar when you run any of the ADS GUI components. Click on the arrow tool or select **Contents** from the **Help** menu to display the main help topics. You can navigate to a specific page of help in any one of the following ways:

- From the **Contents** tab of the Help Topics screen, do any of the following:
	- click on a main topic to select it
	- double-click on a main topic book to open it (single-clicking toggles status)
	- click on the **Open** button
	- click on the **Display** button.
	- click or double-click on a sub-topic.
- From the **Index** tab of the Help Topics screen, do any of the following:
	- type the first few characters of a likely index entry
	- scroll down the displayed list of index entries until the entry you want is visible
	- click on the required index entry.
- From the **Find** tab of the Help Topics screen, do any of the following:
	- follow the Find Setup Wizard instructions to create a full text search file
	- type or select key words that may occur anywhere in the help text
	- select a topic from the displayed list of topics that contain the specified words.
- From any other page of help that has a hypertext link to the page you want, click on the highlighted hypertext link.
	- highlighted hotspots with text in italics display brief explanations in pop-up boxes
	- highlighted hotspots with solid underlining jump to other related pages of help
	- browse buttons display related pages of help.

# <span id="page-11-0"></span>**4 Feedback**

This section describes how to report problems and comments on ARM ADS 1.0.1 and its documentation.

## **4.1 ADS 1.0.1**

If you have feedback on ADS 1.0.1, please contact your supplier.

To help us to provide a rapid and useful response, please give:

- details of the release you are using, such as the version number
- details of the platform you are running on, such as your hardware platform, operating system type and version
- a small stand-alone sample of code that reproduces the problem
- a clear explanation of what you expected to happen, and what actually happened
- the commands you used (including any command-line options)
- sample output illustrating the problem
- the version string of the tool (including the version number and date).

## **4.2 Feedback on the documentation**

If you have problems with the ADS 1.0.1 documentation, please send email to errata@arm.com giving:

- the document title
- the document number
- the page number(s) to which your comments refer
- a concise explanation of the problem.

General suggestions for additions and improvements are also welcome.